### **Search, Create and Maintain Client Information**

Record client information on the client record in COVax<sub>ON</sub>.

### **Profiles**

Site Staff, Vaccinator, PCP Vaccinator

### **Core Tasks**

Below are the core tasks you will perform daily. **Click the relevant link**:

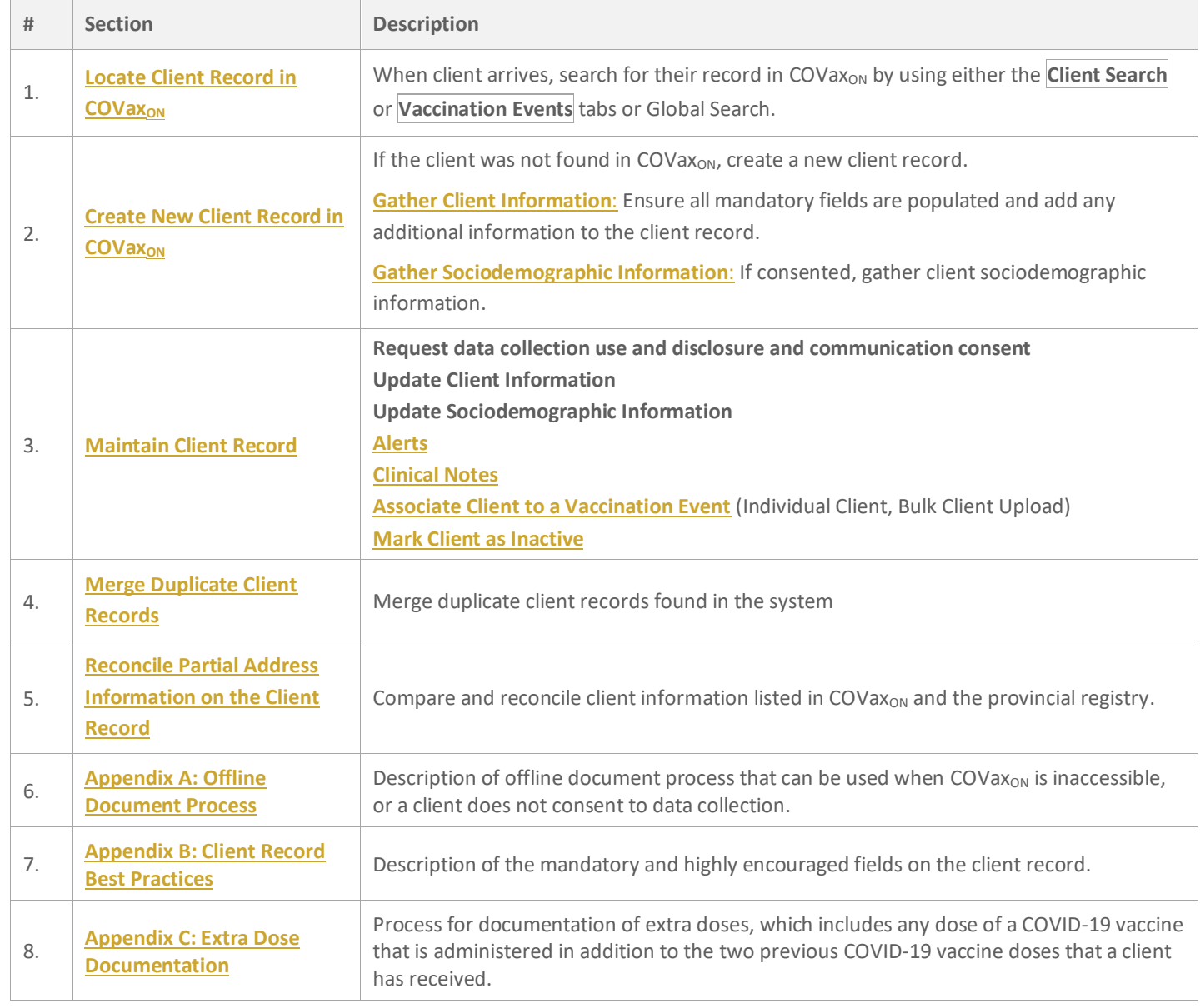

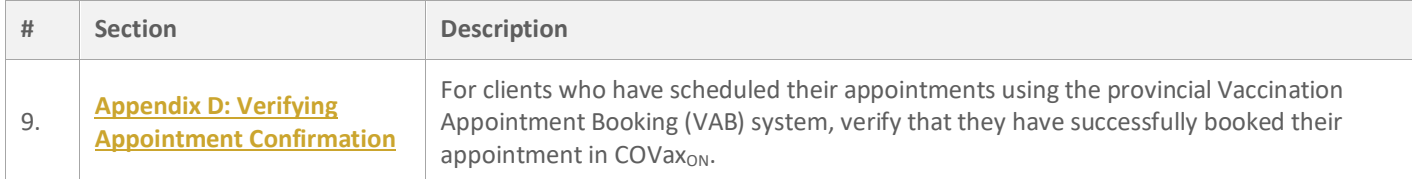

### **Additional Information**

- Refer to the 00 Introduction to COVax<sub>ON</sub> and User Setup job aid to learn more about your system access.
- Refer to the **Information Package** on SharePoint for forms and process information that you might need in addition to this job aid.

### **Disclaimer**

**Data Privacy:** Users with access to COVax<sub>ON</sub> can see the demographic details and HCNs of other clients in the system when searching for a particular person. The information is presented this way when searching for a particular person. The information is presented this way to help ensure that users access the correct client record and to reduce the risk of either not locating a client's record or improperly creating duplicate client records. **As required by PHIPA and under the terms of the Acceptable Use Policy, system users are only permitted to access the information of individuals to whom they are providing care or for other purposes that are specifically authorized.** COVax<sub>ON</sub> records detailed audit transaction logs that inform the MOH of which client records were accessed by each user, and what actions they took in the system. Any concerns that are identified about improper access to the system will be investigated and appropriate actions taken.

<span id="page-1-0"></span>**COVID Public Health:** All COVID public health measures must be followed in alignment with the tasks outlined in this job aid.

### **1. Locate Client Record in COVax**<sub>ON</sub>

**Description:** When the client arrives at the clinic, follow the steps below to locate the client record through the **Client Search** tab (Method A) or the **Vaccination Events** tab (Method B).

### **Method A:** Search for the client record using the **Client Search** tab

**Method A: Scenario 1** – Client has a health card number (HCN) or Covid ID value which starts with zero

**Description:** Client provides you with an HCN or the Covid ID use the following steps:

- 1. Click on the **Client Search** tab.
- 2. Manually enter the client's **Health Card Number** (HCN) or the Covid ID value which starts with zero, if your location is using barcode scanners, utilize it to scan the client's HCN (must be a 10-digit number with no spaces/dashes).

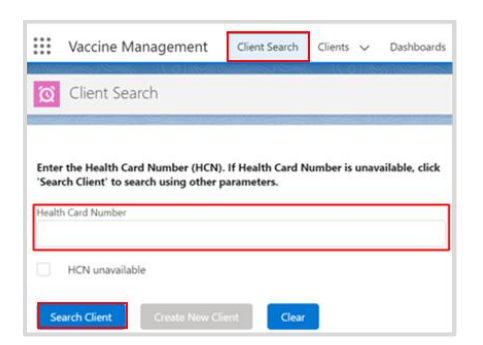

- 3. Click the **Search Client** button to complete the search.
- 4. If results are produced, click the desired client's name and their record will open in a new tab.

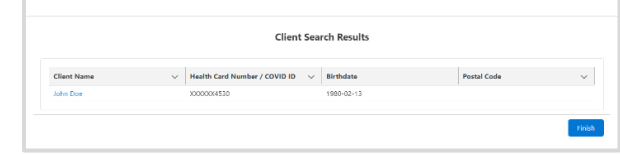

- 5. If results are not produced, a screen will appear to enter other client identifiers. The search must include the client's last name. In addition, it is recommended to include the client's first name, birthdate and/or postal code to narrow the search. All available search parameters include:
	- **First Name**
	- **Last Name**\* (required)
	- **Birthdate** only present or past dates can be entered
	- **Gender**
	- **Phone –** Home, Mobile, Other; recommended to have no dashes or spaces in the middle
	- **Postal Code –** recommended to be in the format A1A 1A1, with no dashes or a space in the middle
	- **Alternative ID –** select an Alternative ID type from the dropdown; select 'Other' if the type of identification presented is not available from the dropdown list
	- **Other Alternative ID –** this is a free text field which should be populated if 'Other' is selected for the **Alternative ID** field
	- **Alternative Id # –** enter if an Alternative ID is entered
	- **Vaccination Event Name –** free text field; must be an exact match

**Note: Search** parameters must be an exact match – fuzzy matches will not return results. A fuzzy match means that the name is similar, but not exact. For example, short forms of names such as *Matt* instead of *Matthew*.

- 6. Click **Next**.
- 7. If results are produced, click the desired client's name to open their record.

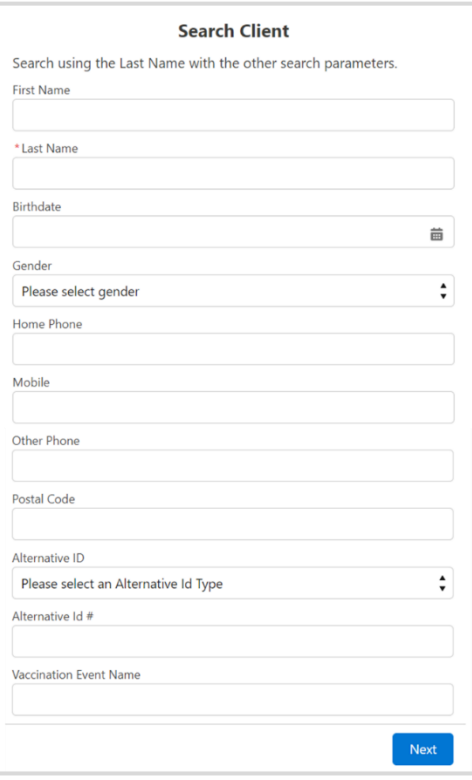

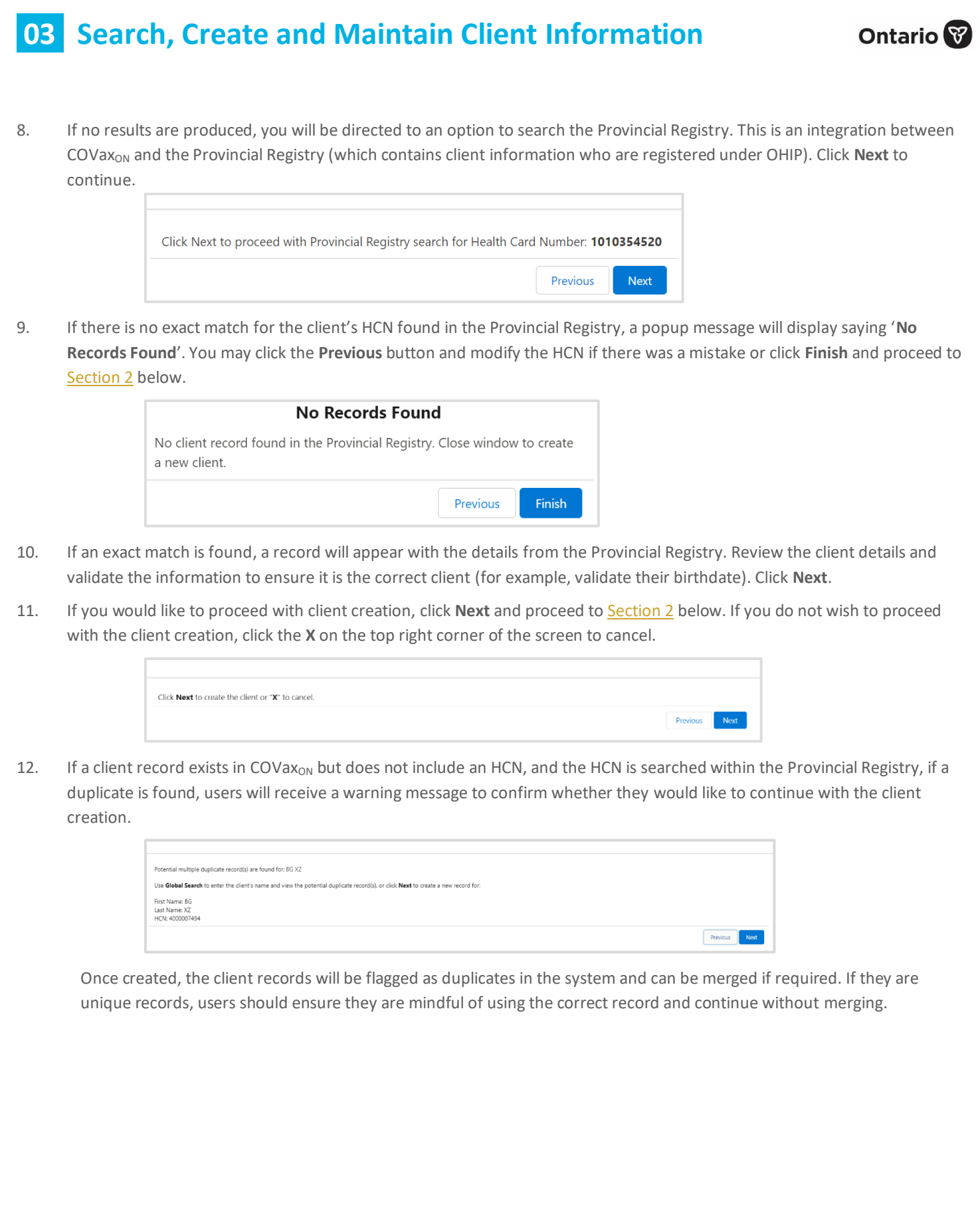

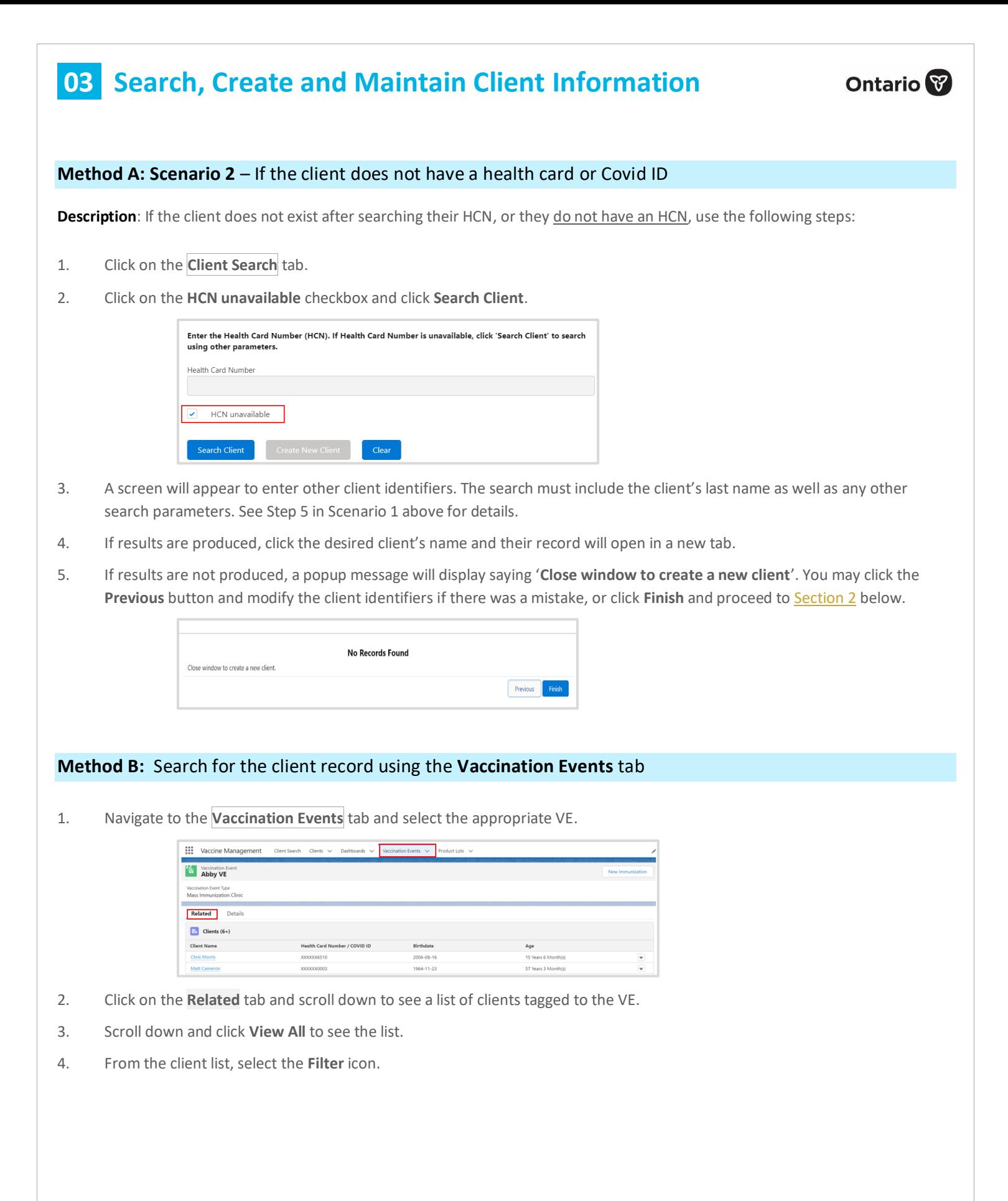

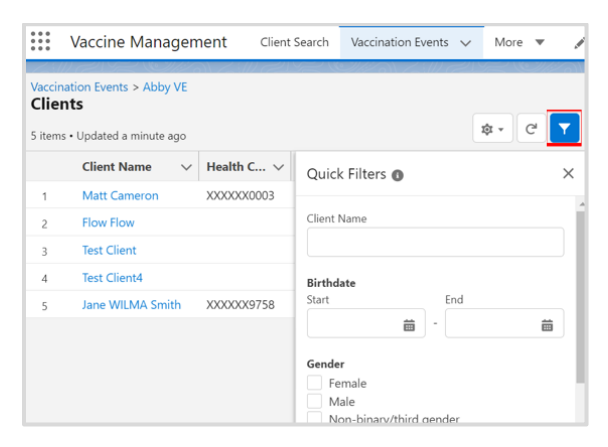

- 5. If your location is utilizing barcode scanners, click the **Health Card Number / COVID ID** field and scan the client's health card barcode. The information will populate in the selected field.
- 6. If your location is not utilizing barcode scanners, manually enter the relevant information. For example:
	- Enter client HCN or COVID ID (recommended parameter to use)
	- Enter client name (if they do not have an HCN)
	- Filter clients by HCN
- 7. Click **Apply**. If the search produces results, select the desired client's name to navigate to their client record. (**Note:** This view is limited to 2000 records, therefore it is important to leverage filters to ensure there are no missing results; for example, by status, client name).
- 8. Validate other identifying information on the client record to ensure it is the correct client (for example, validate their birthdate). Update any missing information, then proceed t[o Section 3.](#page-11-0)

#### **Notes:**

- user can search clients whose first names and last names include apostrophes
- If there is not an exact match based on the entered search criteria and the search results found, search result output is limited to 20 number of records. If the search result exceeds 20 number of records, display message "Please refine search criteria by adding more fields". User can click 'previous' button to display "Client Search Screen" to add more fields.
- If results are not produced, try to search using the **Client Search** tab (explained above). If a search from the **Vaccination Event** and **Client Search** tabs do not produce results, proceed to **Section 2.**
- COVaxON saves any previous filters on the **Vaccination Events** tab. The filters must be cleared before performing a new search. Click **Clear All Filters** and **Apply** before performing a new search.

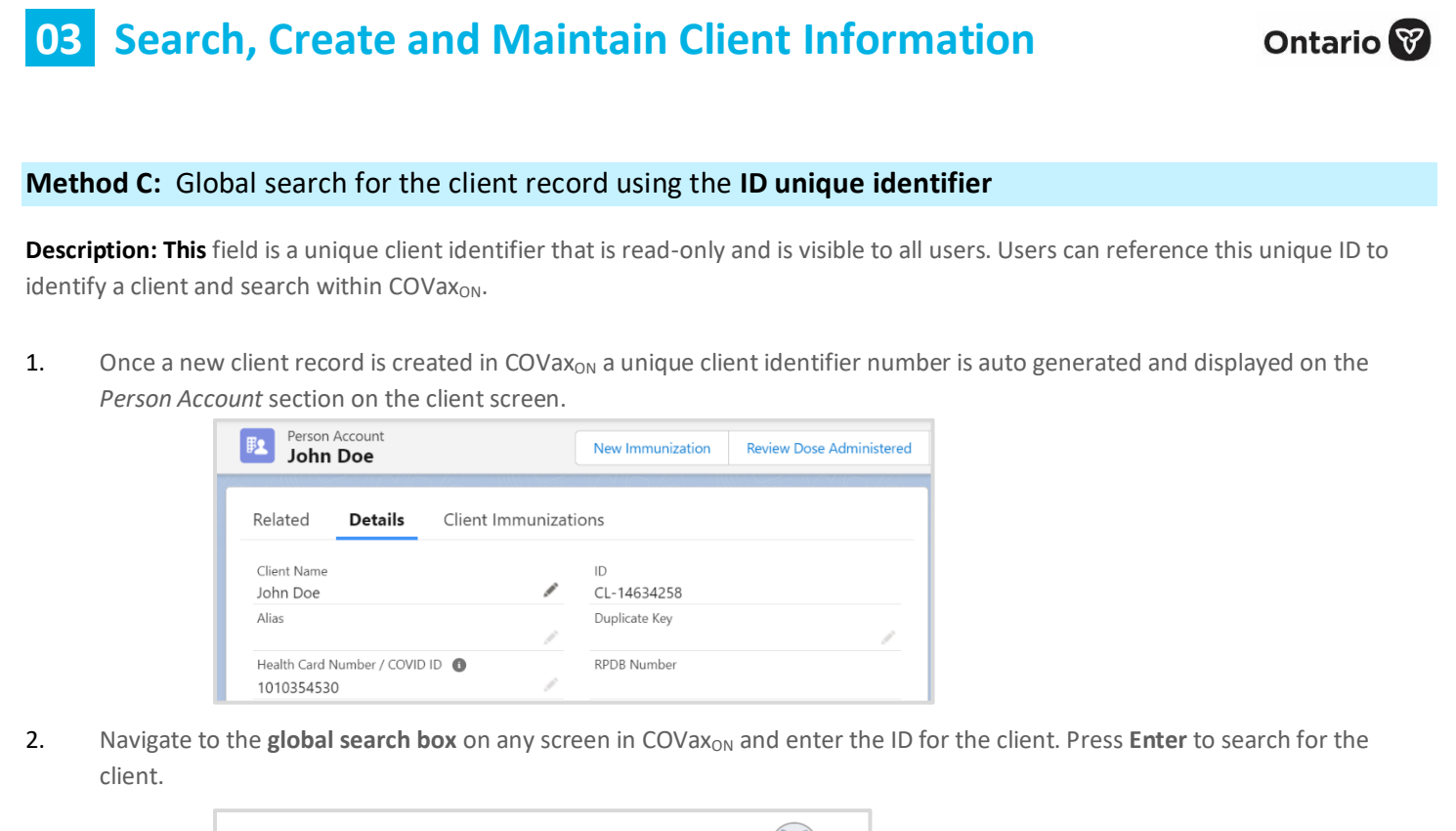

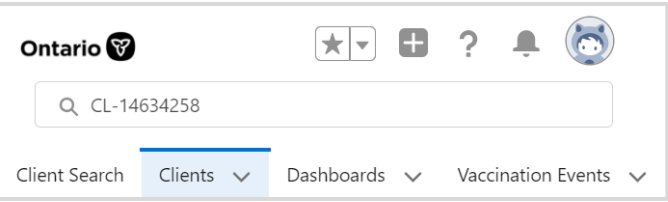

- 3. The search result displays the client record found based on the unique ID entered.
- 4. Click on the client's name link to view the client details.

<span id="page-6-0"></span>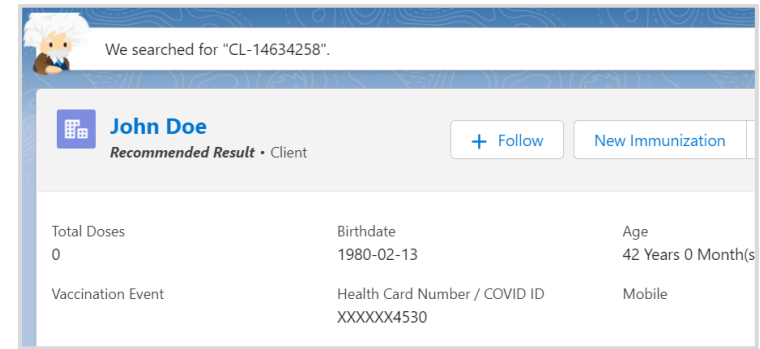

## <span id="page-7-0"></span>**2. Create New Client Record in COVax**<sub>ON</sub>

**Description:** After searching for the client using the above processes, and if it is determined that the client does not exist in COVax<sub>ON</sub>, their record must be created manually. Please refer to the established clinical processes for approving new clients before creating new records in COVax<sub>ON</sub>. When creating a new client record, it is important to capture as much information as possible and ensure accuracy. Refer to *[Appendix B: Client Record Best Practices](#page-27-1)* for information about populating the client record.

1. From the **Client Search** tab, click **Create New Client**.

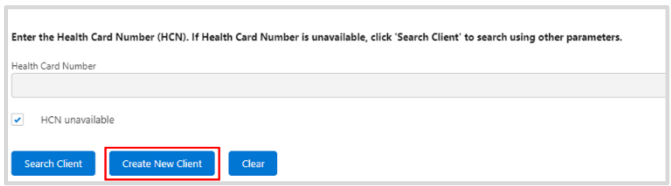

**Note:** The **Create New Client** button will be unavailable until the user has attempted to search for the client using the **Search Client** button [\(Section 1](#page-1-0) above).

2. A new client information window will open. Proceed to fill in client information. Refer to *[Appendix B: Client Record Best](#page-27-1)  [Practices](#page-27-1)* for details on populating the client record.

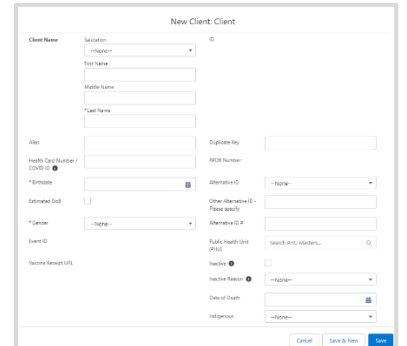

3. Click **Save**. You will be brought to the client record. Follo[w Section 3](#page-11-0) to continue.

**Note:** Duplicate client entries may be detected in the system. Refer to **Further Context** information below.

### **Further Context**

A duplicate client will be detected in the system if:

- There is an exact match on the HCN, or
- A combination of other demographic information such as a name match on 2 or more of first name (exact or approximate), and last name (exact or approximate), and **ONE OF**: date of birth (exact match), postal code (exact match), OR phone number (home, work, mobile, other – exact match). The phone number and the phone type must match (the system will *not* cross reference across different types).
- **Note:** A fuzzy match means that the name is similar but not exact. For example, short forms of names such as *Matt* instead of *Matthew*. However, fuzzy matches for French names will not be detected.

Ontario<sup>8</sup>

If COVax<sub>ON</sub> detects that a duplicate client record is being created, one of the following messages will appear:

1. If a duplicate HCN is detected, users will receive this error and cannot proceed with client creation.

Review the errors on this page.

duplicate value found: CCM\_PatientId\_c duplicates value on record with id: 0011f000008rlfa

2. If duplicate demographic information is detected, users will receive this warning message, which can be bypassed if deemed appropriate. To determine if the warning should be bypassed, users can click **View Duplicates** to see if the other client records in the system for comparison. It is highly encouraged that users ensure that they are not, in fact, creating a duplicate client. If the user clicks **Open This Client**, they will be brought to the original client's record.

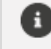

The record you're about to create looks like a duplicate. Open an existing record instead? View Duplicates

### <span id="page-8-0"></span>**Client Information**

**Description:** Once the client is located in the system, review/update any missing information on the client record and ensure they are tagged to the correct vaccination event (VE). Refer to the client record best practices in *[Appendix B: Client Record Best Practices](#page-27-1)* to ensure all pertinent information is captured.

1. Using the **Pencil** icon, enter any additional information provided.

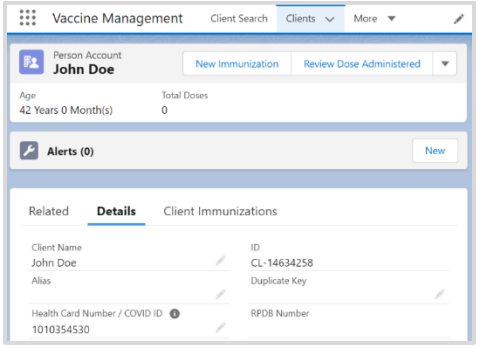

2. Ensure that the client's **Vaccination Event** (VE) has been populated accurately. Use the **Pencil** icon to update and search for the relevant VE if needed. If the client's VE is not accurate, the vaccinator will be unable to successfully administer the dose.

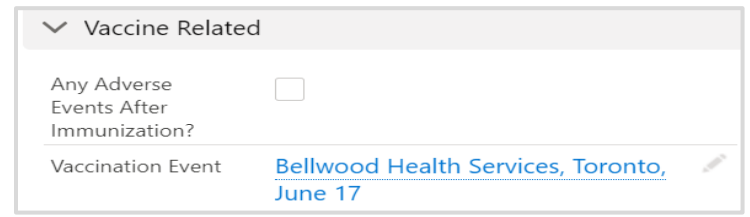

### **Further Context**

- Upon client record creation or when updating client record details, COVax<sub>ON</sub> will automatically check/uncheck the Follow-up **Communication consent** checkboxes based on adding or removing phone number or email information when the client record was created.
- The email added to the client record can be the email of a substitute decision maker (for example, a relative or caretaker).

### <span id="page-9-0"></span>**Gather Sociodemographic Information**

**Description:** Ask the client if they consent to providing their sociodemographic information. Use the following steps to populate the data on the client record.

1. From the desired client record, click on the **Related** tab.

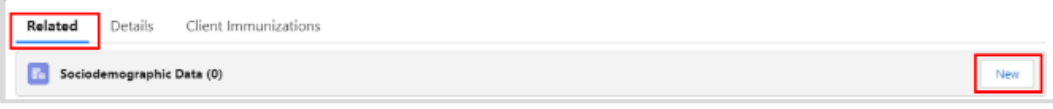

- 2. Under **Sociodemographic Data**, click **New**.
- 3. Read the **Sociodemographic Consent Details** to the client. If consent is obtained, click on the **Consent to collect sociodemographic data** checkbox and populate the following fields:

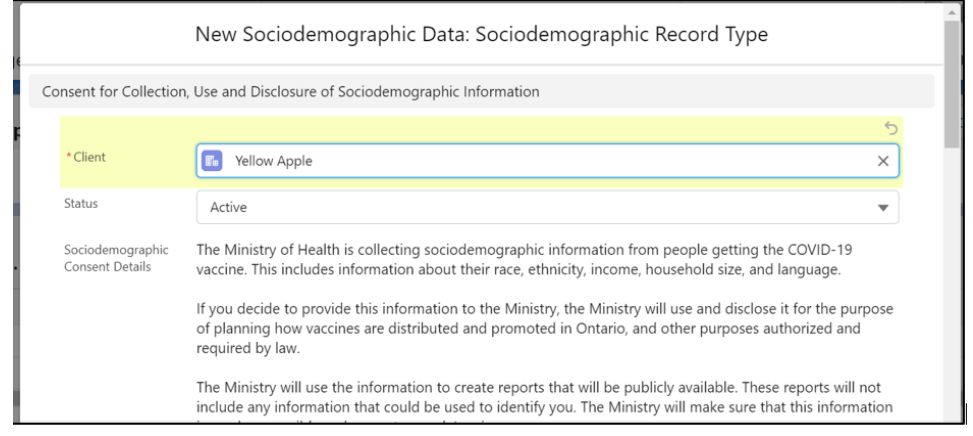

- 
- 

**Client Client Client Client Client Client Client Client Client Client Client Client Client Client Client Client Client Client Client Client Client Client Client Client Clien** 

• **Status** Sociodemographic (SES) status value is mandatory, when creating a new or editing an existing client record. System displays a message "Complete this field", if "Status" field is blank when creating or updating Sociodemographic record.

From the dropdown field, select the appropriate status:

- **Active** (defaulted option) select this status when creating a new sociodemographic data record
- **Duplicate/Merged-Obsolete** a user cannot merge two duplicate client records if each client has an 'Active' sociodemographic record. Therefore, one of the duplicate

client's sociodemographic record's status must be changed to 'Duplicate/Merged-Obsolete' to successfully complete the client record merge.

Ontario<sup>8</sup>

- **Entered in Error** if a sociodemographic record was mistakenly entered, change the status to 'Entered in Error'. Proceed to create a new sociodemographic record.
- **Consent** The client must provide consent for the user to record sociodemographic details about them. For a new SES record, the user must check one of the two checkboxes for SES "Declined to provide SES data" if the client was asked but declined or "Consent to collect sociodemographic data." If the client consents.

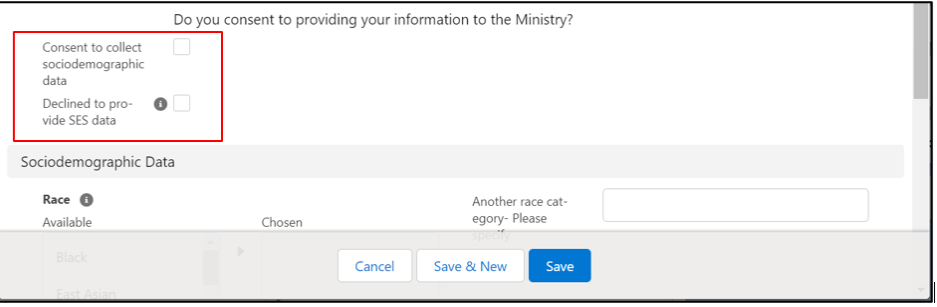

• **Race/Ethnicity** Select from the available options and use the right arrow to choose the option or use the free text field if needed. The left arrow can be used to move items out of the **Chosen** box.

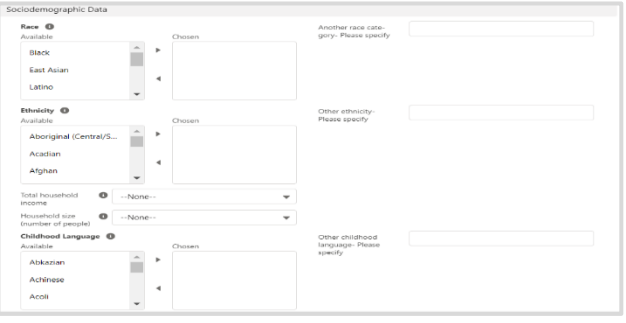

- **Total Household Income** Indicate value from dropdown.
- **Household Size** Indicate the number of people in the client's household.
- **Childhood Language** Indicate the language the client first learned and still understands from the options listed or use the free text field if needed.
- **Official Language** Indicate which of the Canadian official languages the client is most comfortable speaking.
- 4. Click **Save** to save the information on the client record.
- 5. Users can edit the sociodemographic record by clicking the dropdown and **Edit**.

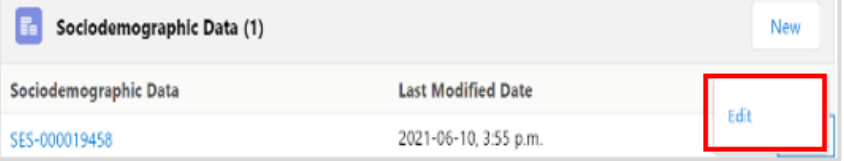

### **Ontario**

### **Further Context**

<span id="page-11-0"></span>• *Clients are only able to have one active sociodemographic record on their client record and once a sociodemographic record is created, it cannot be deleted.* Therefore, if a sociodemographic record needs to be replaced, update the status of the record to 'Duplicate/Merged-Obsolete' or 'Entered in Error'. Once a record is tagged to one of those 2 options, the records will be locked and no longer editable by users. The user can then create a new 'Active' sociodemographic record if required.

## <span id="page-12-0"></span>**3. Maintain Client Record in COVax**<sub>ON</sub>

### <span id="page-12-1"></span>**Alerts**

**Description:** Once the client record has been located and opened in COVax<sub>ON</sub>, add or review any alerts on the record. Once reviewed.,

**Please note:** For clients who have scheduled their appointments using the provincial Vaccination Appointment Booking (VAB) system, verify that they have successfully booked their appointment before processing them into COVax<sub>ON</sub>. See *Appendix D: [Verifying Appointment Confirmation](#page-32-0)* to verify client appointment bookings. For all other clients, proceed with the steps below.

From the client record, add any new alerts or review any existing alerts. For example, if the client is considered to be 'Eligible for Shortened Interval', site staff can review this alert to determine if the client is eligible for vaccination. To add a new alert:

#### 1. Click **New** from the *Alerts* section.

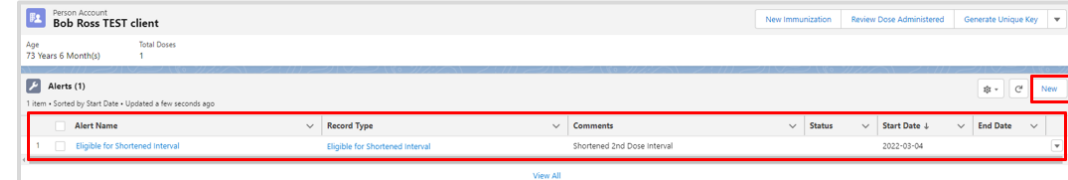

#### 2. Click alert type being created:

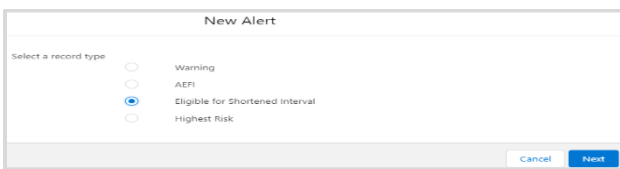

- **Warning** serves as an immediate alert to all users who access the client record. E.g., client has a needle phobia and faints at the sight of needles. Ensure client is lying down.
- **AEFI** maybe for any specific information related to an AEFI they experienced on their previous dose.

**Note:** If AEFI is recorded and the client immunization record status is updated to 'Entered in Error' then the AEFI checkbox on client record should be Blanked out/Unchecked.

If AEFI is recorded and the client immunization record status is updated to 'Entered in Error' and the client has immunization records with status value other than 'Entered in Error' then the AEFI Checkbox on client record should remain checked if the latest DA has the AEFI checkbox checked

- **Eligible for Shortened Interval** may be used for clients who meet eligibility requirements for a shortened dose interval
- **Highest Risk** maybe for clients considered to have a highest risk health condition
- 3. Populate the alert fields:

- **Alert Name**\* (required field) enter the alert type, followed by a description (e.g., 'Warning: Fear of Needles' or 'Eligible for Shortened Interval'); se[e further context](#page-14-1) section below for eligibility
- **Comments** any additional comments about the situation. For Shortened Interval clients, 'Shorten 2nd Dose Interval 28 days – [Reason]' (Highest Risk, Indigenous Community, etc.) should be populated.
- **Client** auto populated from the client record and should not be updated
- **Start Date**\* (required field) date the alert is being entered
- **End Date** leave blank
- **Status** input 'Active' when initially creating the alert

#### 4. Click **Save**.

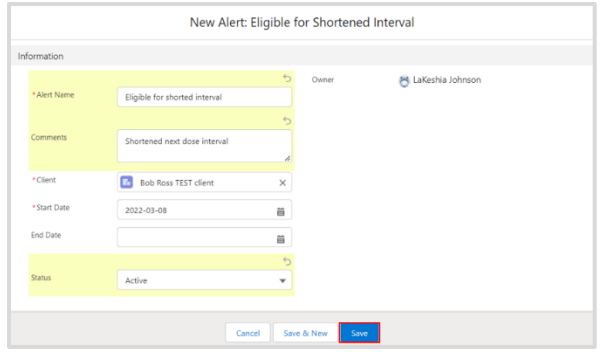

Once saved, users will be unable to delete alerts and only the creator of the alert can edit the **Comments**. After the relevant alerts have been reviewed/added, ensure that the client has completed the COVID-19 Assessment before progressing through the clinic. Once completed, proceed to process the client.

- 5. Read the disclosure statement out loud to the client. You may also find this disclosure statement in the clinical package to print out and post on-site if needed.
- 6. Obtain the client's consent for data collection and check the **Consent for Data Collection** checkbox. This checkbox indicates if the client consents to their personal data being entered into  $COVax_{ON}$ . This is a mandatory checkbox. If the client does not consent, no further data should be entered into COVax<sub>ON</sub> and the user must close this screen and continue with the offline paper process (refer to *[Appendix A: Offline Document Process](#page-27-0)* for further details).
- 7. Populate the **COVID-19 Assessment Completed** checkbox. This is a mandatory checkbox.
- 8. Obtain the client's **Consent for Research Communication** by reading the disclosure statement aloud. If the client consents, check either or both of the **Research Communication by Email** or **Research Communication by Text/SMS** checkboxes.
- 9. Select the relevant **Reason for Immunization** from the dropdown if not already populated. This is a mandatory field and the most accurate value should be selected. If the **Reason for Immunization** field is populated with a value of Congregate Living, Long Term Care, Retirement Home, or Child and Youth Eligible Population, the **Institution** field will become mandatory. For all other **Reason for Immunization** values selected, the Institution field is optional. For additional details on this, refer to *[Appendix B: Client Record Best Practices](#page-27-1).*
- 10. Click **Next**.
- 11. Click **Finish**.

### <span id="page-14-1"></span>**Further Context**

- Users will receive a warning message if another dose administration record had been created for the same client in the last 24 hours, with the status 'Administered'.
- If a dose administration (DA) record was entered incorrectly, the DA status must be updated.
- If a client has the **Inactive** checkbox populated on their record, users will receive an error. The user must uncheck the box to proceed with processing the client.
- The minimum interval between doses is calculated based on the client's last administered dose in status 'Administered', 'Invalid' or 'Inventory Recalled'. This is because when a client's dose administration record status is changed to 'Invalid' or 'Inventory Recalled', the client did in fact receive the dose. However, they will require another dose if, for example, the dose was incorrectly administered (e.g., dose was invalid because the client received another vaccination too close to the COVID-19 vaccination), or the inventory was deemed not to be fully effective (e.g., inventory recalled).
- The **consent** information that is gathered will be reflected on the client's record.
- Clients who are eligible for **shortened dose intervals**:
	- Long-Term Care Home, Retirement Home, Advanced Age: Community Dwelling, Indigenous Community individuals
	- Highest Risk Clients (see below)
- The below conditions are considered **Highest Risk**:
	- Organ transplant recipients (including patients waitlisted for transplant)
	- Hematopoietic stem cell transplant recipients
	- People with neurological diseases in which respiratory function may be compromised (e.g., motor neuron disease, myasthenia gravis, multiple sclerosis)
	- Hematological malignancy diagnosed less than one year ago
	- Kidney disease eGFR< 30
	- One essential caregiver for individuals in the groups listed above
- Users will receive an error if a client has the 'Other Priority Population' **Reason for Immunization** tagged to their profile. To reconcile this, users must tag the client to 'Age Eligible Population' and proceed.

### <span id="page-14-0"></span>**Clinical Notes**

**Description:** Once the client record has been located and opened in COVax<sub>ON</sub>, add and review any clinical notes on the record. Once reviewed, proceed with processing the client. Users can add new clinical notes at any time throughout the immunization process.

1. From the desired client record, select the arrow next to *Clinical Notes*, then select **New**.

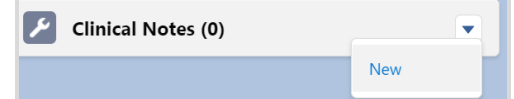

2. Populate the clinical notes fields:

#### New Clinical Note Information is natalie rydell Clinical<br>Note ID Owner \* Client Active Nate Sanders  $\times$ Clinical<br>Note Status  $\overline{\mathbf{v}}$ Vaccination Partially received Clinical Note<br>The client pulled away part way through<br>receiving their dose. Client did not<br>consent for receiving the full dose.  $\stackrel{\scriptscriptstyle \Delta}{\scriptscriptstyle \forall}$ Cancel Save & New Save

- **Clinical Note Subject\*** (required field) type of note
- **Clinical Note\*** (required field) description of the situation
- **Clinical Note Status** select **Active**
- 3. Click **Save**.

### **File Tab**

**Description:** provides users with the ability to upload required documents

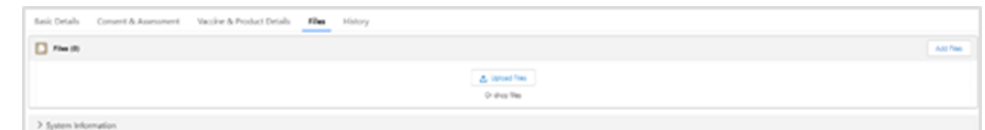

**Note:** Site Super profile can remove manually uploaded files within their AO.

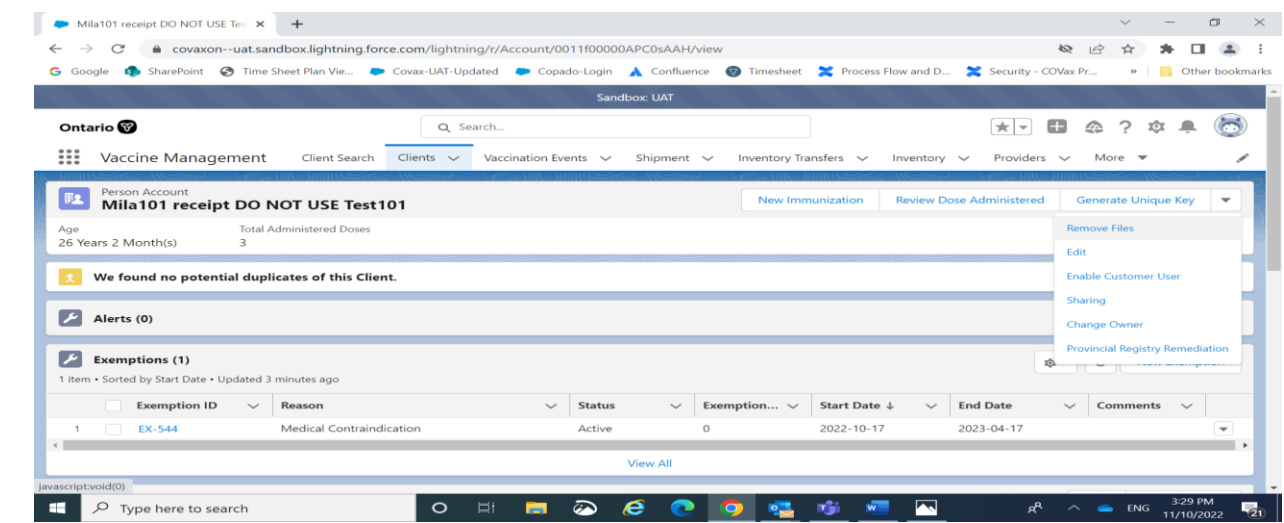

- 1) Step 1 : Click "Remove File" Option from the top dropdown
- 2) Step 2: Files list screen appears

### **Ontario**

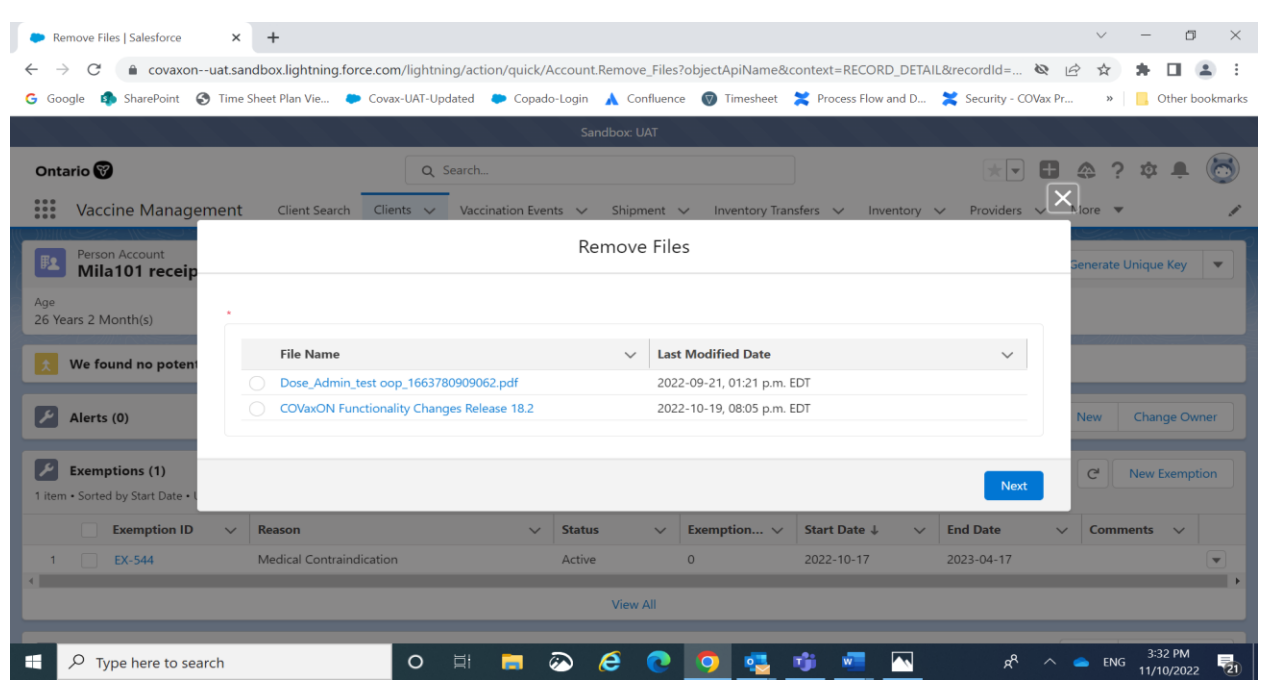

### 3) Step 3: Select File needs to be removed and click Next button

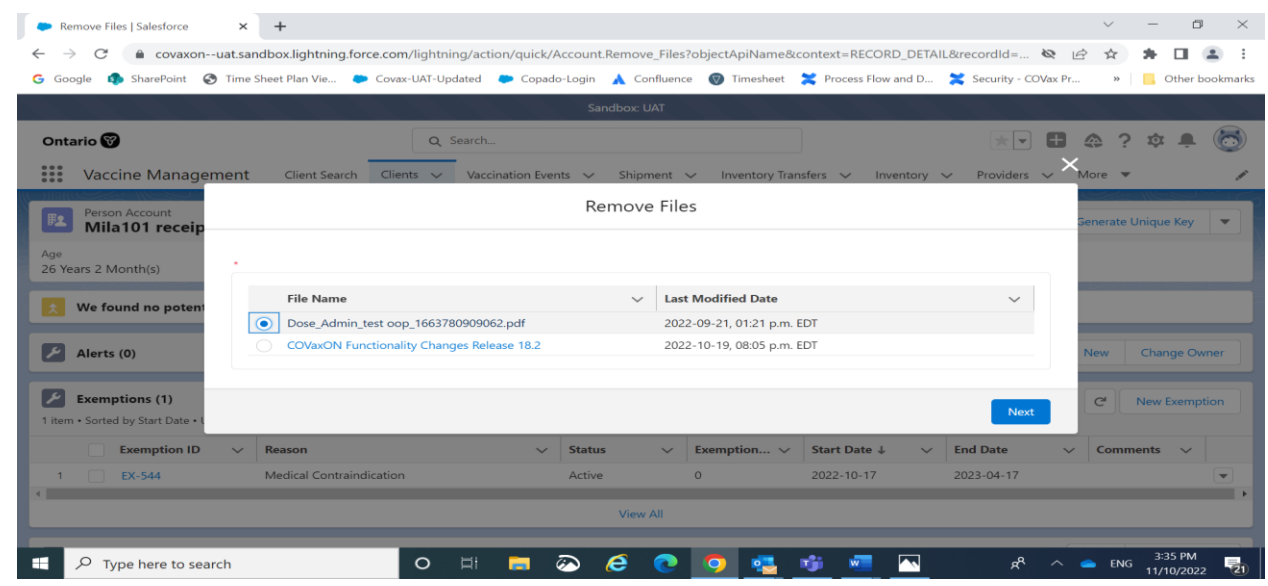

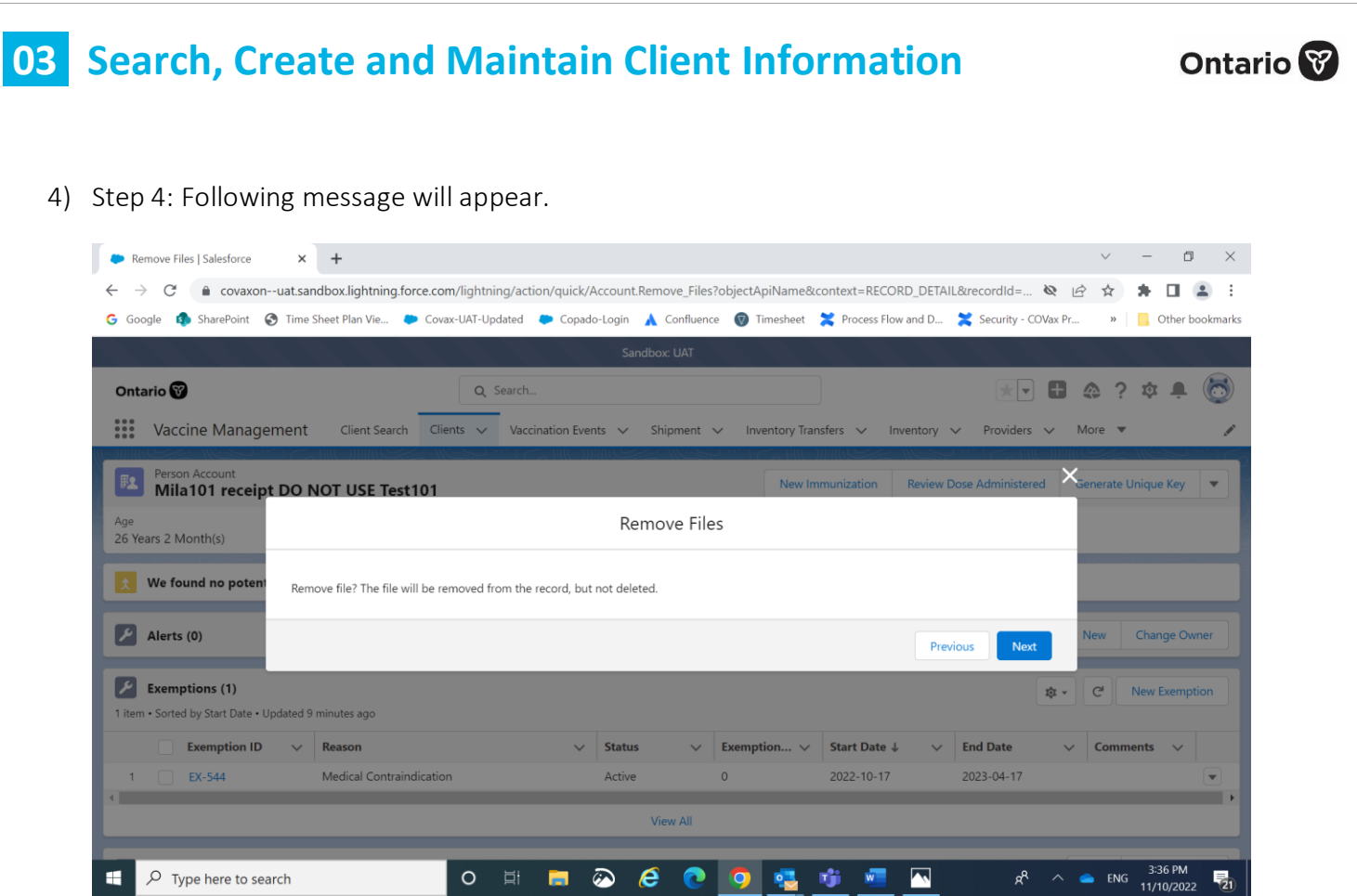

5) Step 5: Confirm by clicking "Next" and then click Finish. Selected files will be removed

### <span id="page-18-0"></span>**Associate Client to Vaccination Event**

**Description:** All clients must be associated to a vaccination event (VE) to successfully administer their dose in COVax<sub>ON</sub>. Associating clients to a VE can be done in two ways:

**Individual Client Association:** Manual VE association can be done by site staff, vaccinators, or site super users. In cases where a client was not uploaded and linked to the VE through a bulk client upload, the client can be associated to the VE by:

1. Searching for the client and following the steps to administer a dose. If a client is searched within the VE record, their client record will be linked to that VE.

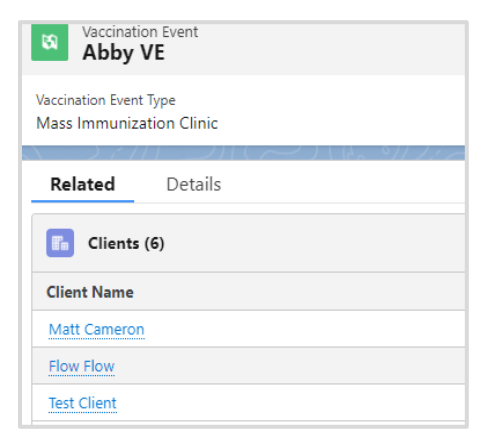

- 2. Creating a client within a Vaccination Event after confirming they do not already exist in COVax<sub>ON</sub>. After the client has been manually created, follow the steps to administer a dose. The client will be linked to the VE that they are created under.
- 3. If the client is not found from the **Clients list** on the VE, manually add the VE to the client record after finding their record from the **Client Search** tab.
- 4. If the client is not found from the **Clients list** on the VE or from the **Client Search** tab, create the client record and add the VE to the client record.

**Client List Upload:** Uploading multiple clients at once can be done through the process of bulk client upload. This function can only be performed by site super users and is specific to hospitals, PHUs, long-term care homes, retirement homes and clinics. Refer to the **11 – Bulk Client Upload** job aid for instructions on this process. The following section provides context into this activity.

1. When a VE is created, a **Vaccination Event #** is autogenerated as a unique ID for the VE and can be found on the VE record. When bulk uploading clients, there is a column on the CLIENT\_LOAD\_TEMPLATE which is used to indicate the VE clients are associated to. The user can select the **Vaccination Event** from the **Defaults** tab and this will auto populate the VE into the specified column for each client on the CLIENT\_LOAD\_TEMPLATE. This will associate the clients who are bulk uploaded to that particular VE.

<span id="page-19-0"></span>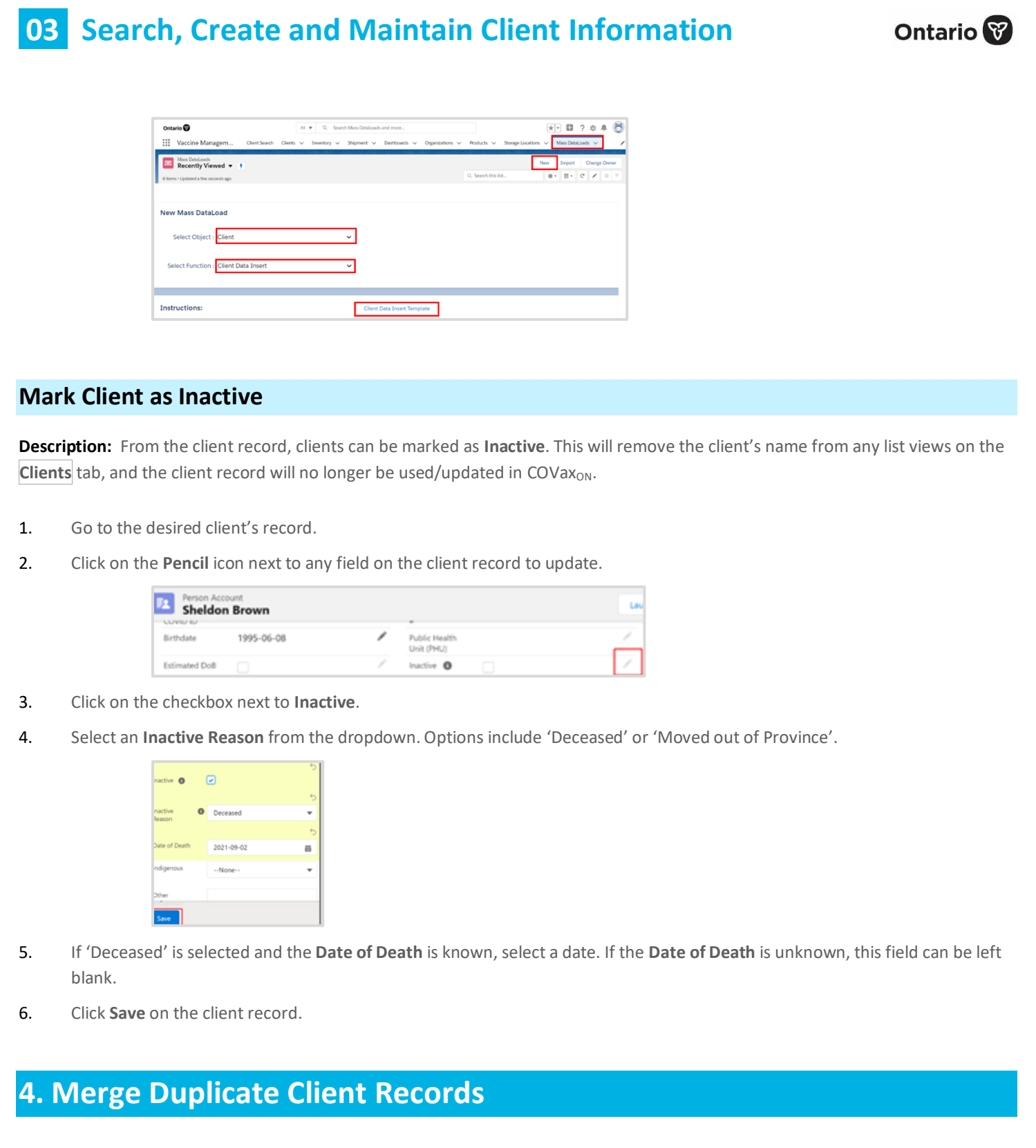

<span id="page-19-1"></span>**Description:** When a duplicate client record is discovered in COVax<sub>ON</sub>, the two client records can be merged by site super users to eliminate the duplicate record in the system. If a duplicate record is not discovered by COVax<sub>ON</sub>, but a user would like to merge the client records, they can manually link duplicates and then merge the records.

**Note:** Including a health card number for a client (if available) on their record is the best defense against creating duplicate clients.

*If COVaxON does not recognize the client records as duplicates, refer to step A. If COVaxON does recognize the client records as duplicates, skip to step B below.* 

#### **A. COVaxON does not recognize duplicate records**

If a duplicate is not detected in COVax<sub>ON</sub> AND it is confirmed that the 2 client records are in fact duplicates, there is an alternative method to recognizing them as duplicates in  $COVax_{ON}$ :

1. From one of the client records that is identified as a duplicate, click **Generate Unique Key**.

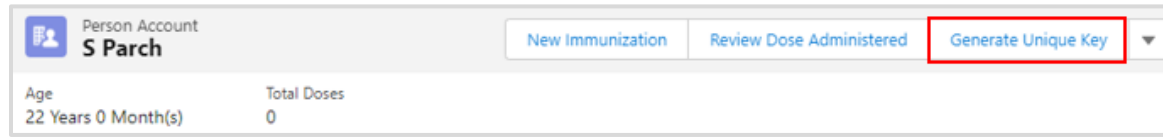

2. A **Generate Unique Key** window will appear. Select **Next** and then **Finish**. Note that if the system recognizes there is a duplicate, it will generate a pop-up message to indicate an error has occurred (see screenshot) and a duplicate key will not be generated.

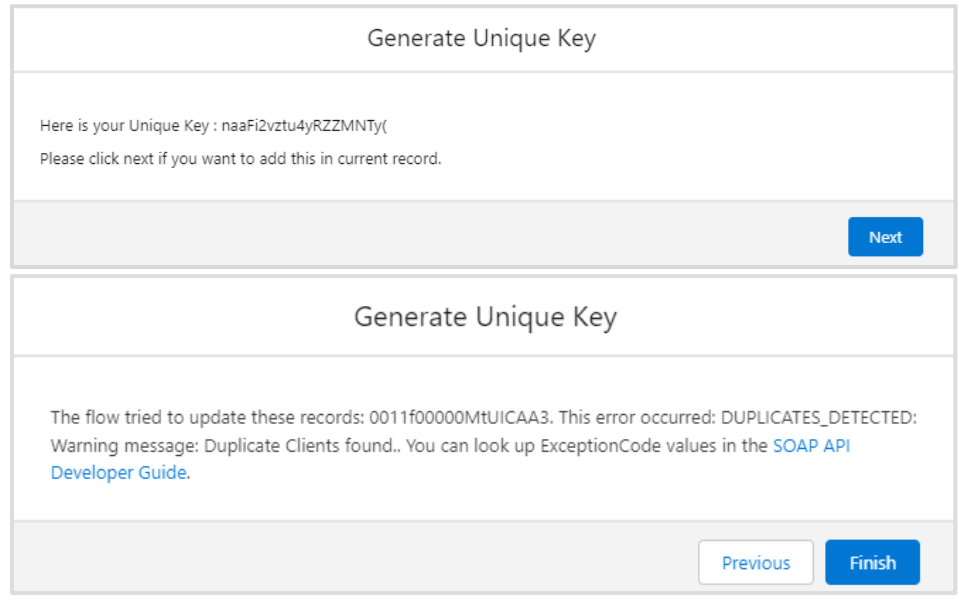

3. This will add a **Duplicate Key** field to the client's record. Copy the duplicate key by highlighting it, right clicking, then selecting 'Copy'.

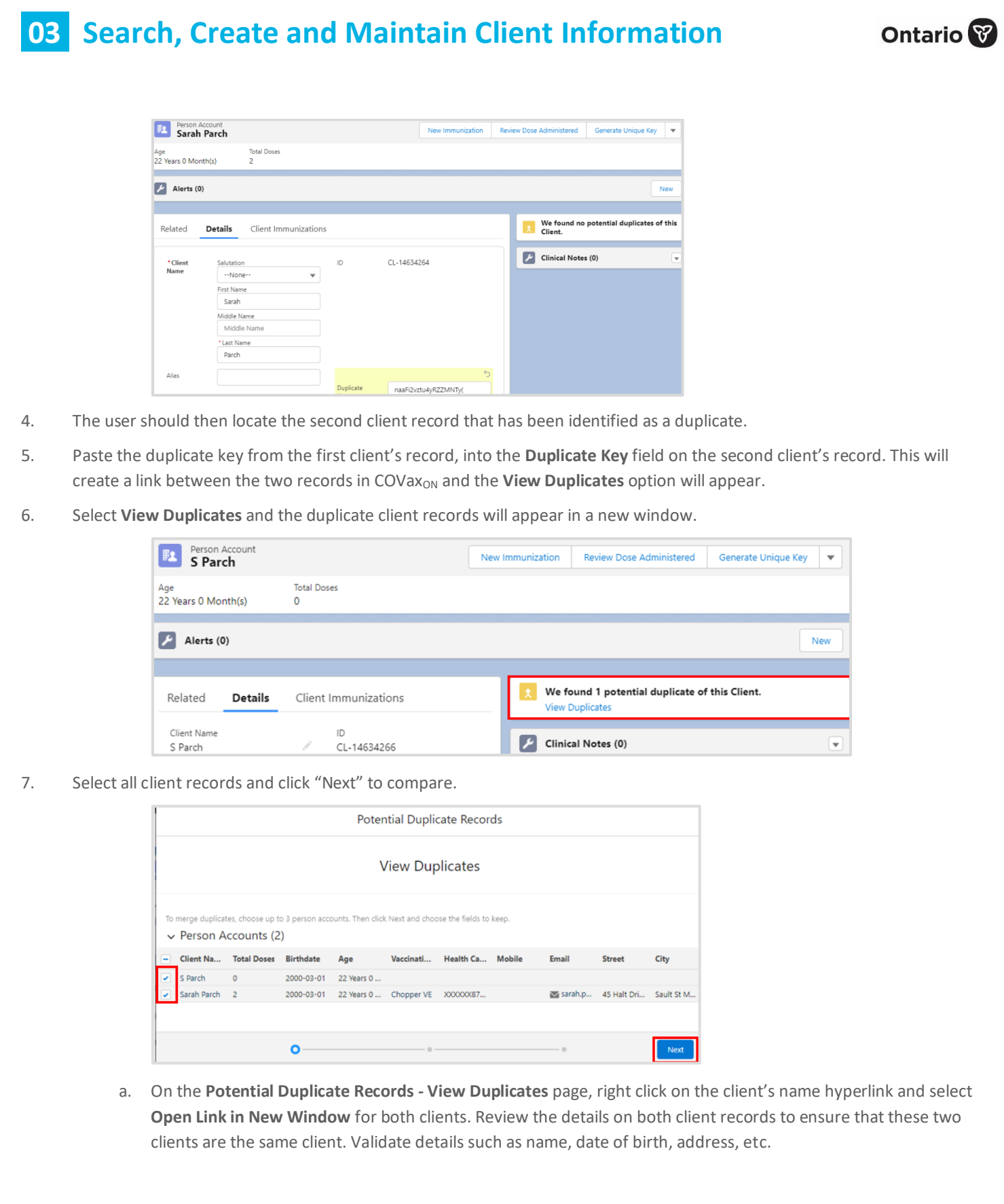

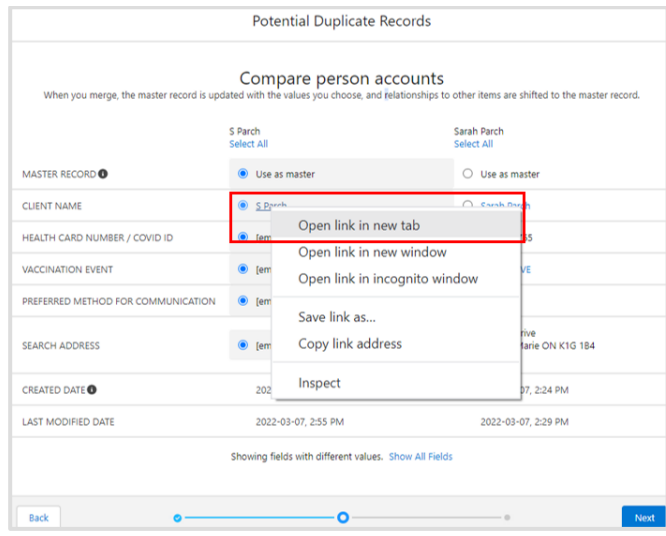

### **B. COVaxON recognizes duplicate records**

1. The client records page will show that the client is a duplicate on the right-hand side of the record (for any newly created clients, or any previously created clients).

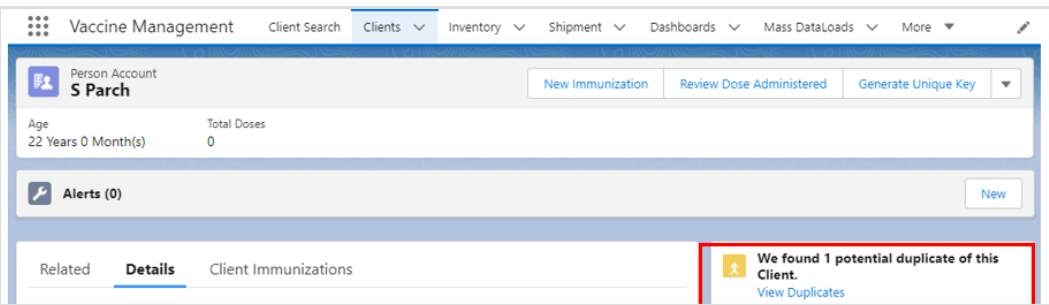

2. Click on **View Duplicates** and the duplicate client records will appear in a new pop-up. Follow steps 7 onwards from step A.

**Modify Dose Administration Records**: After reviewing and confirming the two records are in fact the same client, first check the dose administration records on each record to determine if they are valid as any dose administration records from the non-surviving record will be saved to the surviving record. For any doses that are not accurate and should be cancelled**, the dose administration record status should be changed to 'Invalid' or 'Entered in Error' (depending on the scenario) prior to performing the merge**. Please refer to **04 – New Immunization Record – Administered** job aid for details on changing dose admin status to 'Invalid' or 'Entered in Error'.

### **C. Once COVaxON recognizes that the client records are duplicates, a client record merge can be performed**

- 1. Before a merge can be completed, the existing client dose administration records should be reviewed. Please refer to the details in section B above.
- 2. Return to the **View Duplicates** screen.

3. Select the checkbox for *both* clients, then click **Next**.

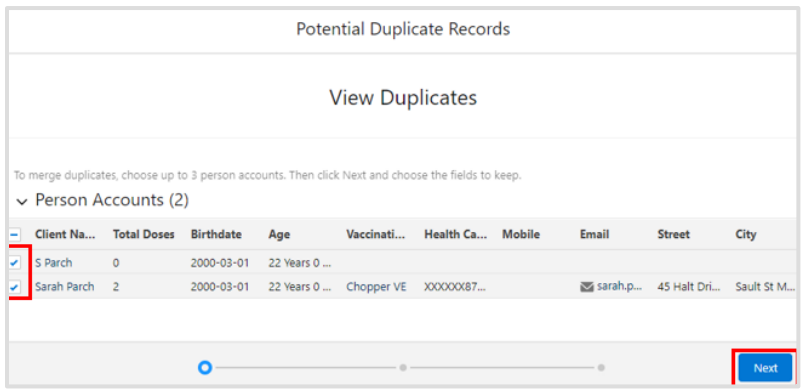

- 4. Select the record to indicate which record should be considered the *master***.** The master record will become the surviving record's client name.
- 5. Select the fields that should be saved on the master between the two records (which phone number, address, etc. should be saved on the surviving record). **Note:** Only the records that don't match will appear from the main screen. You can select **Show All Fields** to review other fields on the client record. Refer to the **Considerations for Merging Certain Fields** section below for further details.

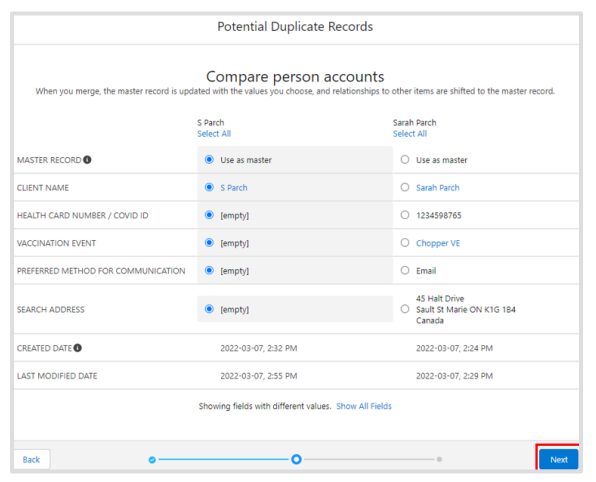

- 6. Once all correct values have been selected, click **Next**.
- 7. Then click **Merge** to confirm the merge. The merge typically happens immediately, but it may take up to 2 minutes. Refresh the client record to see the updates if there is a delay.

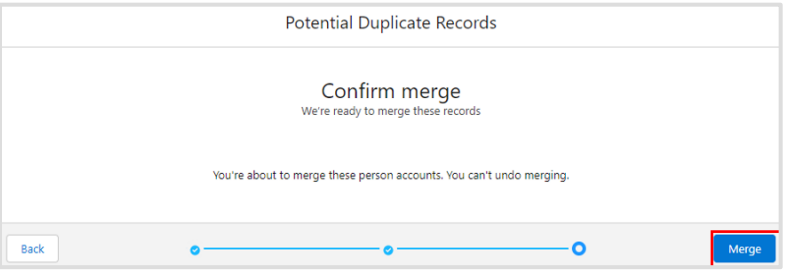

- 8. A notification is sent to the user who performed the function that the merge was successful. After a merge is completed, the duplicate key (if relevant) is automatically removed from the merged client's record.
- 9. The COVax<sub>ON</sub> system now recognizes the two client records as duplicates. Proceed to section B below.

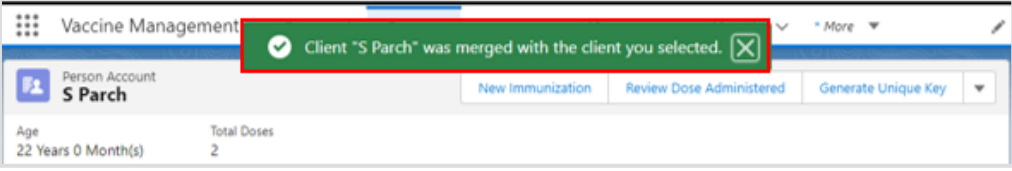

**Note**: Clients can only have one active sociodemographic record on their client record. If attempting to merge two client records which each have an 'Active' sociodemographic record, you will receive this error and you will be blocked from continuing with the client merge.

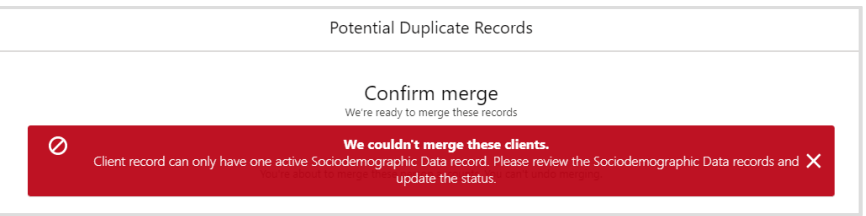

To correct this, determine which Sociodemographic record is accurate, and change the status of the inaccurate one to 'Duplicate/Merged-Obsolete'. Once the status is updated, a client merge can be attempted again and will be successful.

#### **D. Considerations for merging certain fields**

- The status of the surviving client record will not be based on what is selected from the **Compare person accounts** screen above. The status of the client on the surviving record will be populated based on the number of dose administration records in status 'Administered'. A field **Total Dose** is available on the client record to support this logic. For example, if there are 2 dose administration records on a client record in status 'Administered', the **Total Dose** field will display '2'.
- **PHU/Postal code** these two fields must be selected as a pair (both selected from the same client record). This is because the PHU field is populated automatically based on the postal code.
- **Email Notifications** clients will receive a notification email with the link to CANVAS research if the merge results in the checkbox being selected on the surviving record.
- On the merge client screen, when selecting the master record and the values that should remain on the surviving client record, the **Reason for Immunization** field must be from the master record.

**Ontario** 

### **E. History of the Merge/Restoring the Merge**

1. The history of the fields of the non-surviving record can also be viewed from the Person Account History. From the new client, in the Person Account History section in the **Related** tab, select **View All.**

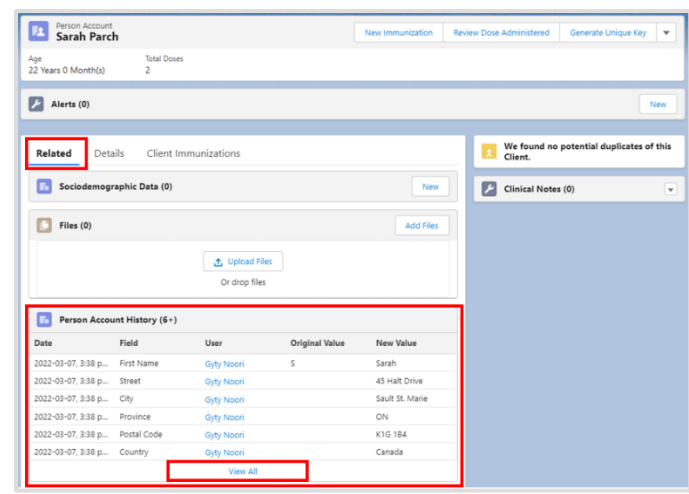

- 2. From the Person Account History, users can see the original value and the new value.
- 3. After a merge is completed, the non-surviving record can be accessed from the Recycle Bin. It will no longer contain any dose administration records since they were merged with the surviving record. If an incorrect merge was performed on a client with a dose administration record, there is no current solution built in the system to move the dose administration record back to the deleted client. It is essential that the clients are reviewed in detail prior to performing a merge.
- 4. **To restore a deleted client**: Select the 9 dots (:::) at the top right corner of the screen in COVax<sub>ON</sub>, search and select 'Recycle Bin'. The recycle bin is emptied every 15 days, so 15 days after the merge, the old record will not exist.

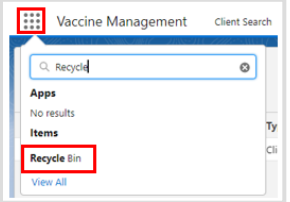

5. Locate the non-surviving record. Select the checkbox and select **Restore**. This should only be done when it is confirmed the merge was a mistake and is not in fact a duplicate client.

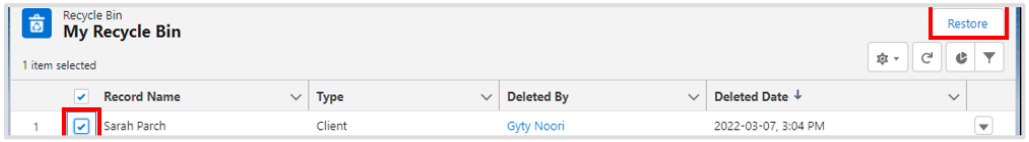

### <span id="page-26-0"></span>**5. Reconcile Partial Address Information on the Client Record**

**Description:** There is daily integration that runs to compare the information in the Provincial Registry to client records in COVax<sub>ON</sub>. The information in the Provincial Registry will never override the existing information in COVax<sub>ON</sub>, it is only used to supplement existing information on client records. To enhance client record information, site super users can reconcile information on the client record with the information stored in the Provincial Registry (such as addresses that are only partially filled out).

1. Go to the desired client's record and click on the dropdown arrow and select 'Provincial Registry Remediation'.

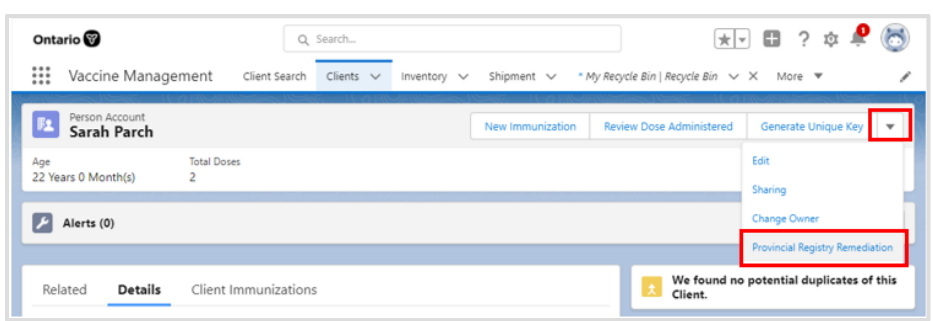

- 2. Compare the information listed in COVax<sub>ON</sub> and the Provincial Registry. The information in COVax<sub>ON</sub> can be found in the **Value On Client** column, and the information from the Provincial Registry can be found in the **Value in Provincial Registry** column. The information that is populated in the **Value To Be Updated** column is what will ultimately be saved on the client's record. Users can update the fields in this column by using the copy and paste function from the **Value On Client** column fields.
- 3. Click **Next** and then **Finish**.

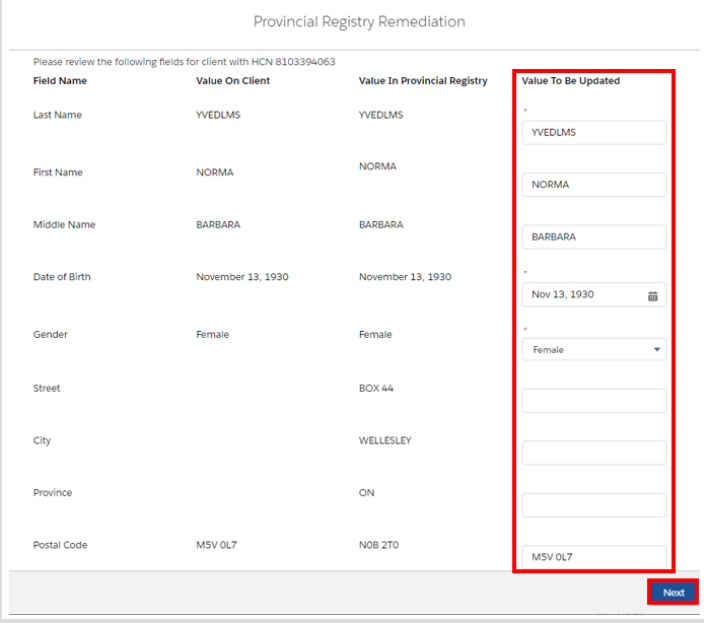

The client record will be successfully updated with the values pulled from the Provincial Registry.

### <span id="page-27-0"></span>**Appendix A | Offline Document Process**

**Description:** There are 4 situations whereby data cannot be captured in COVax<sub>ON</sub> and offline MS Word document forms (COVax<sub>ON</sub> *Vaccine Data Entry & Manual Receipt Form*) must be used to capture the client's vaccination information.

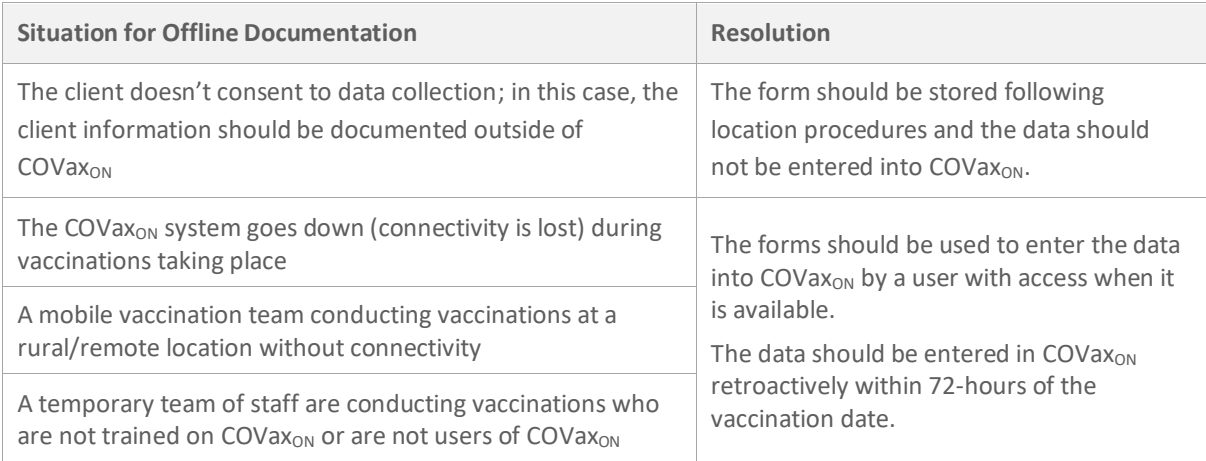

There are various versions of offline data entry forms depending on the vaccine product. They are contained within the Ministry of Health SharePoint site. There is a dedicated contact person per location that has access to SharePoint and can disseminate the documents.

# <span id="page-27-1"></span>**Appendix B | Client Record Best Practices**

**Description**: On the client record, ensure that as much information is completed as possible. This will ensure that client records are accurate and contain the information required to validate the client's identity and avoid duplicate client record creation.

#### **Required Fields:**

- **Last Name** the first name is not required, but should be entered
- **Gender**  select a gender from the dropdown options available
- **Date of Birth**  select DOB using the calendar icon, YYYY-MM-DD
- **Reason for Immunization**  this field should be populated on the client record. This is a mandatory field, and the most accurate value should be selected. If the Reason for Immunization is set to Congregate Living, Long Term Care, Retirement Home, or Child and Youth Eligible Population, the Institution field (see below) will become mandatory.
- **Vaccination Event**  this field should be populated on the client record. Populate based on where the client is physically receiving the vaccine.

Client Name Bob Ross TEST client Alias Health Card Number / <sup>6</sup> COVID ID Birthdate 1948-08-18 **Estimated DoB** Gender Male

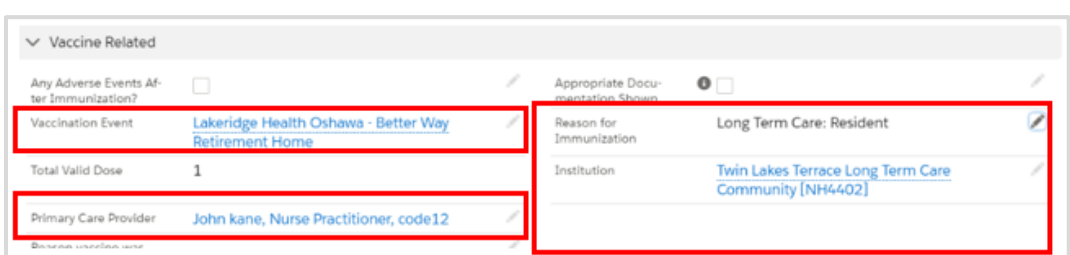

#### **Other important fields that, if possible, should be completed:**

Health Card Number / COVID ID (10-digits only) – best unique identifier to prevent duplicate clients in COVax<sub>ON</sub>. If a client does not have an HCN, request an **Alternative ID** to be provided (driver's license, passport, birth certificate, etc.). If the Alternative ID field is populated with 'Other', then the **Other Alternative ID – please specify** field should be populated using free text. In addition, a COVID ID can be documented in this field if it was generated by select PHU users with the 'Customer Service Agent COVID ID' permission set.

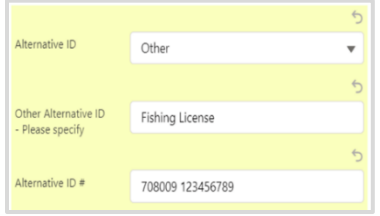

• **Indigenous** – if the client is identified as Indigenous, indicate the specific status using the dropdown list. If the relevant option is not available from the dropdown, select 'Other Indigenous' and populate the value in the **Other Indigenous Specify** field.

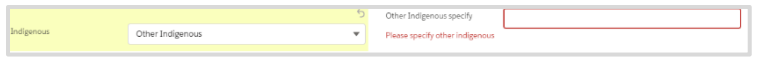

- **Primary Care Provider** identify the client's primary care provider (PCP) using the search bar. PCPs can be searched in  $COVax<sub>ON</sub>$  by a variety of criteria (first, middle, last names, phone number, etc.). To search PCPs:
	- 1. On the client record, begin typing the provider's identifier (for example, the PCP's first or last name) into the search bar, then select **Show all results for [identifier]**, and a second window will appear.

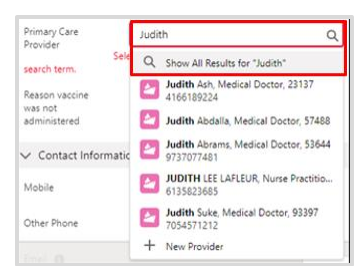

2. From the new window, click on the dropdown menu to **SORT BY** the preferred identifier (this is optional).

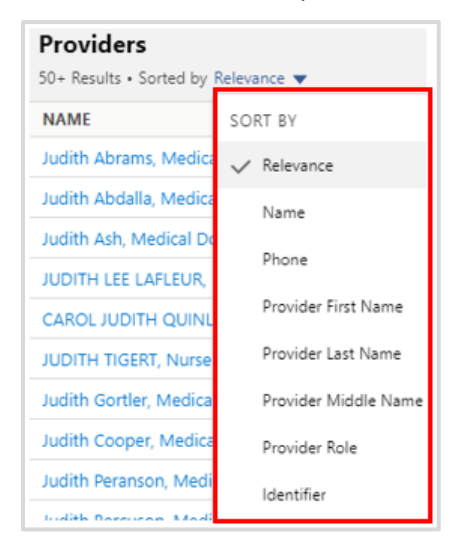

- 3. Identify the correct provider and click on the hyperlink under the **Name** column to add them to the client record.
- 4. Click **Save** on the client record.

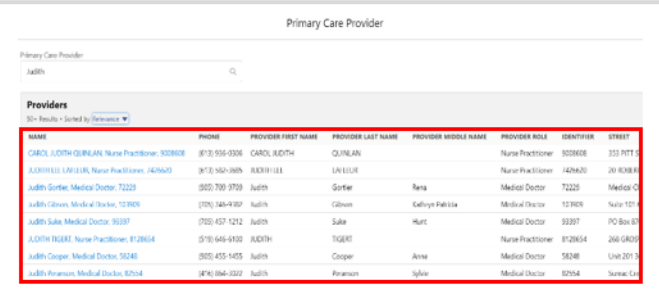

- **Institution**  if the **Reason for Immunization** field is populated with a value from Congregate Living, Long Term Care Home, Retirement Home, or Child and Youth Eligible Population, the **Institution** field will become mandatory. For all other Reason for Immunization values selected, the institution field is optional.
	- If the institution is not found on the existing list, the user can choose an appropriate value from one of the picklist values below:

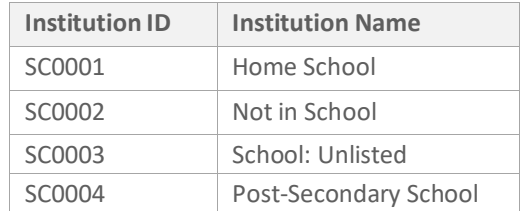

• When the user selects 'Child and Youth Eligible Population' as the **Reason for Immunization**, the **Institution** becomes mandatory. The user can search the list by typing the childcare services' name based on Home Child Care Agency or Licensed Child Care Center, and it will display records available for selection. If the childcare services record is unlisted, the user can choose the following from the picklist values:

**Ontario** 

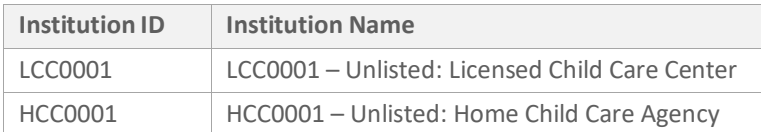

- **RIM Youth 12+** client records with RIM value 'Youth 12+' will be mapped to 'Child and Youth Eligible Population'
- **Contact Details** with the client's consent, collect contact information (phone number and/or email address). If the client would like to receive their immunization receipt via email, the email address field must be populated, and the **Preferred Method for Communication** should be set to email.
- **Address**  users should type the client's provided address into the **Search Address** field, which is integrated with Google maps, and the address details will be populated on the client's record automatically
- **Public Health Unit**  PHU field on the client record is auto populated based on the client's postal code. If the mapped PHU is incorrect, users may update the PHU on the client record. If the postal code is deleted from the client record, the PHU remains

### **Further Context**

- If a client is associated to a retirement home that is unlicensed and therefore is not an option from the search field, select the 'Retirement Home: Not Listed' option
- The **Reason for Immunization** values can change over time and therefore if editing a client record with a retired value, an error will be produced. If an edit to a client record is required and the client has received all doses and is therefore not returning, and if the Reason for Immunization on their record is 'COVID-19: Other employees in acute care, long-term care, retirement homes', the reason will need to be updated to proceed. Update the reason to the correct value. Institutions are required for Congregate Living, Long Term Care Home, and Retirement Home values, and since the client will not be returning to confirm their institution, select one of the relevant placeholders below:
	- Congregate Living: Unknown (Historical)
	- Long Term Care: Unknown (Historical)
	- Retirement Home: Unknown (Historical)

### <span id="page-31-0"></span>**Appendix C | Extra Dose Documentation**

**Description:** Based on provincial guidelines, extra doses of the COVID-19 vaccine can be administered to select clients. The term *extra dose* refers to any dose of the COVID-19 vaccine that is administered in addition to the two previous COVID-19 vaccine doses that a client has received. This means that a client has received an extra dose(s) if they receive 3 or more doses of the same COVID-19 vaccine product. They also have received an extra dose(s) if they have received 3 or more of a combination of COVID-19 vaccines (since certain COVID-19 products have been administered interchangeably).

### **Current Eligibility:**

As of August 18, 2021, groups eligible for a third dose include:

- Individuals who are recipients of, undergoing, or imminently starting:
	- Transplants (including solid organ transplant and hematopoietic stem cell transplants)
	- An anti-CD20 agent (e.g., rituximab, ocrelizumab, ofatumumab)
	- Stable, active treatment (chemotherapy, targeted therapies, immunotherapy) for malignant hematologic disorders
- Residents of long-term care homes, high-risk retirement homes, and elder care lodges

### **How to record Extra Doses through the Immunization Flow process:**

Extra doses are recorded in the same way as dose 1 and dose 2. To record an extra dose from the client record:

1. Verify that the appropriate **VE** is selected (based on the physical location/site the client is receiving the dose at). If needed, click on the **X** to update the client's VE, then search for and select the appropriate VE.

Based on eligibility as of August 18, 2021, the following three **Reason for Immunization** values can be used for extra dose administration:

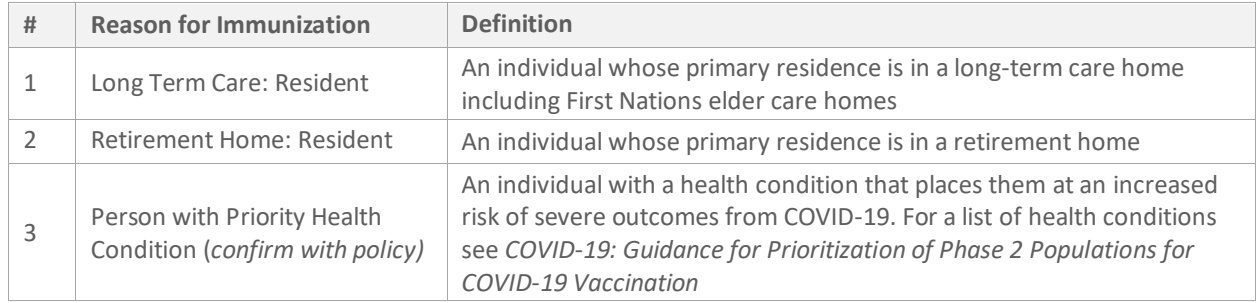

2. Once the extra dose is successfully recorded, it will be added to the **Total Doses** cumulative field. The **Total Doses** field indicates the number of dose administration (DA) records that have been recorded for valid doses (with the DA record status of 'Administered').

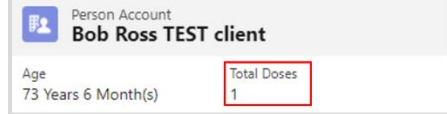

## <span id="page-32-0"></span>**Appendix D | Verifying Appointment Confirmation**

**Description:** For clients who have scheduled their appointment(s) using the provincial Vaccination Appointment Booking (VAB) system, you must verify that they have successfully booked their appointment before processing them into COVax<sub>ON</sub>. To verify this, you will have to locate a confirmation code on the client's record.

1. From the client record, navigate to the **Related** tab and see the *Jobs* section. A 'job' is the term used for a booked appointment in COVax<sub>ON</sub>.

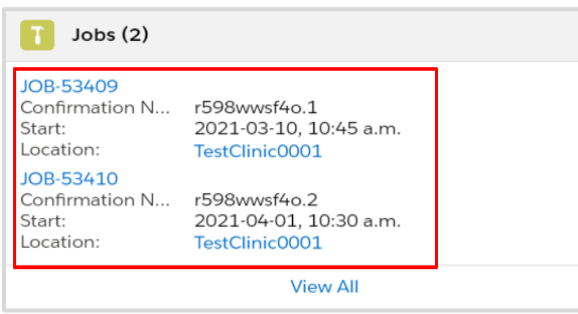

- 2. All clients who have booked their appointments will have 2 job records on their client record. Therefore, if there is no job associated to the client's record, they have not scheduled an appointment in VAB.
- 3. Each job record will include a **Confirmation Number**. In most instances:
	- The number that ends in ' **.1** ' indicates the client's first appointment
	- The number that ends in ' **.2** ' indicates the client's second appointment

**Note:** Appointments can also be confirmed by ensuring that the date/time of the appointment are aligned with the client's arrival date/time.

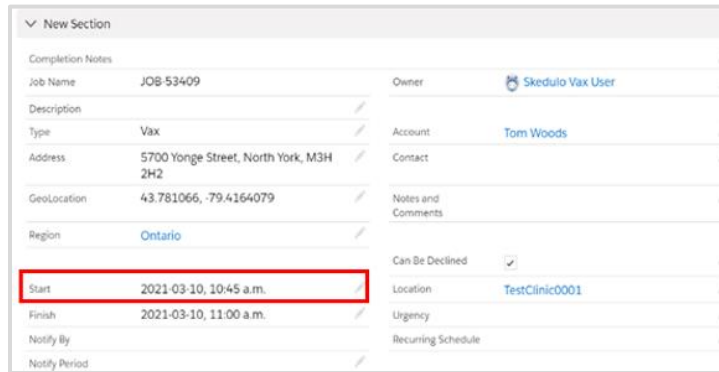

4. Click on the relevant job record (either dose 1 or dose 2) to view the appointment details. If the client is early or late for their appointment, follow location procedures to determine if the client can still be admitted for their appointment or reschedule for another time.

**Note:** It is important to ensure that the client's VE matches the VE they have arrived at. When clients use the VAB booking system to schedule their appointments, they may have chosen the wrong VE or the wrong day by mistake.